## Save Credit Card While Collecting a Payment

Last Modified on 04/22/2024 11:12 am EDT

With cardholder consent, Credit Card information can be saved for future payments while collecting a ayment from the Payment Screen, the Claim Screen, or the Appointment Screen.

Need to save a credit card without collecting a payment? Visit [ourAdd/Save](https://help.collaboratemd.com/help/addsave-a-patient-credit-card) a Patient Credit Card Help Article to learn how to save payment information from the**Patient** section.

- 1. Select **Payment** >**Post***(or post it from the scheduler or claim screen)*.
- 2. Fill in the option for**Patient Payment**.
- 3. *Optional*: Check the **Print receipt** box to print the patient a receipt.
- 4. Click the **Q** icon next to the **Patient** search field and select the patient.
- 5. Enter payment details such as Amount, Date, and Check # (optional).
- 6. Set the payment Source to*Credit Card* and select the card type from the dropdown.
- 7. Choose how to apply the payment Credit [Account](https://help.collaboratemd.com/help/post-patient-payments#credit-account-apply-later) (Apply Later), Apply [Automatically](https://help.collaboratemd.com/help/apply-automatically), or Apply Manually.
- 8. Upon saving the payment, follow the directions on the EMV device or enter the card information within the **Enter Payment Window.**

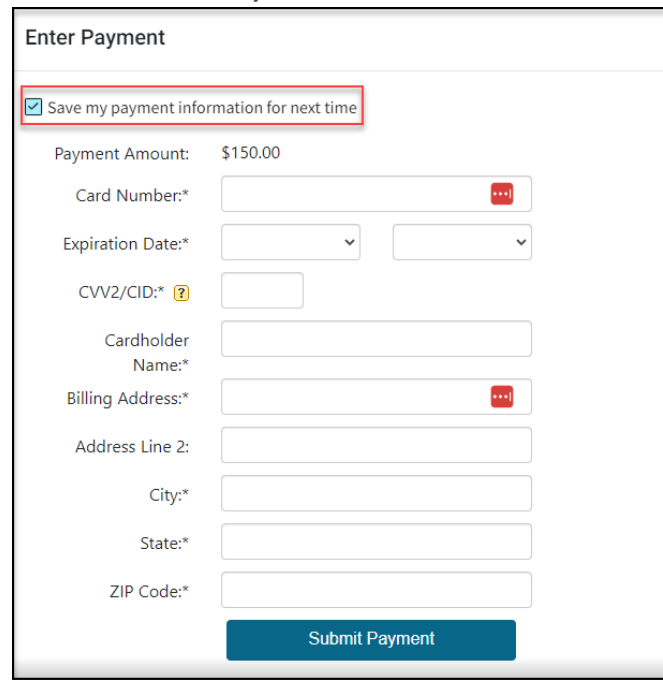

1. **Save my payment information for next time**: Check the box to save the CC info for next time.

- 2. **Card Number**: Place your cursor in the Card Number field. Swipe the patient's credit card using your card reader, or manually enter the card number.
- 3. **Expiration Date**: Use the drop-down menus to select the card's expiration date.
- 4. **CVV2/CID**: Locate the CVV2 or CID number on the card and enter it into the field.
- 5. **Cardholder Name**: Enter the name on the credit card
- 6. **Billing Address/City/State/Zip Code**: Enter all the billing address info for the credit card.
- 7. Click **Submit Payment**.